# **Zápis výsledků protokolů**

- [Obecné informace](#page-0-0)
- [Zápis výsledků protokolů](#page-0-1)
- [Editace výsledků protokolů](#page-2-0)
- $\bullet$  [Tipy](#page-2-1)

## <span id="page-0-0"></span>Obecné informace

Umožňuje vyplnit výsledky, časy zahájení a ukončení u vybrané servisní činnosti a kdo zápis provedl.

## <span id="page-0-1"></span>Zápis výsledků protokolů

#### **Poznámka** Volba zápis výsledků protokolů je dostupná [oprávněným uživatelům](https://docs.elvacsolutions.eu/pages/viewpage.action?pageId=2716519) z evidence: [Moje úkoly](https://docs.elvacsolutions.eu/pages/viewpage.action?pageId=2717073) · [Tikety](https://docs.elvacsolutions.eu/display/TECHISDOCLATEST/Tikety) $\bigodot$  jen případy, kdy se jedná o pracovní příkaz založený na základě požadavku na údržbu, více [zde](https://docs.elvacsolutions.eu/pages/viewpage.action?pageId=2716991) • [Pracovní příkazy](https://docs.elvacsolutions.eu/pages/viewpage.action?pageId=58204177) • [Protokoly](https://docs.elvacsolutions.eu/pages/viewpage.action?pageId=2716979) · [Plán servisní činnosti](https://docs.elvacsolutions.eu/pages/viewpage.action?pageId=2716995)

- 1. Přejděte do evidence [Pracovní příkazy](https://docs.elvacsolutions.eu/pages/viewpage.action?pageId=58204177) a ze seznamu vyberte pracovní příkaz, u kterého chcete zaznamenat výsledek protokolu.
- 2. Dialog pro zápis odvedené práce lze vyvolat několika způsoby:
	- na [kartě](https://docs.elvacsolutions.eu/pages/viewpage.action?pageId=58197090) **Domů** ve skupině **Zápis výsledků** volbou **Výsledky protokolů**
	- z [kontextového menu](https://docs.elvacsolutions.eu/pages/viewpage.action?pageId=2716512) vyvolejte nabídku **Zápis výsledků** a z ní vyberte volbu **Výsledky protokolů.**
- 3. Vyplňte povinné položky a pokračujte volbou tlačítka **Uložit a zavřít**.

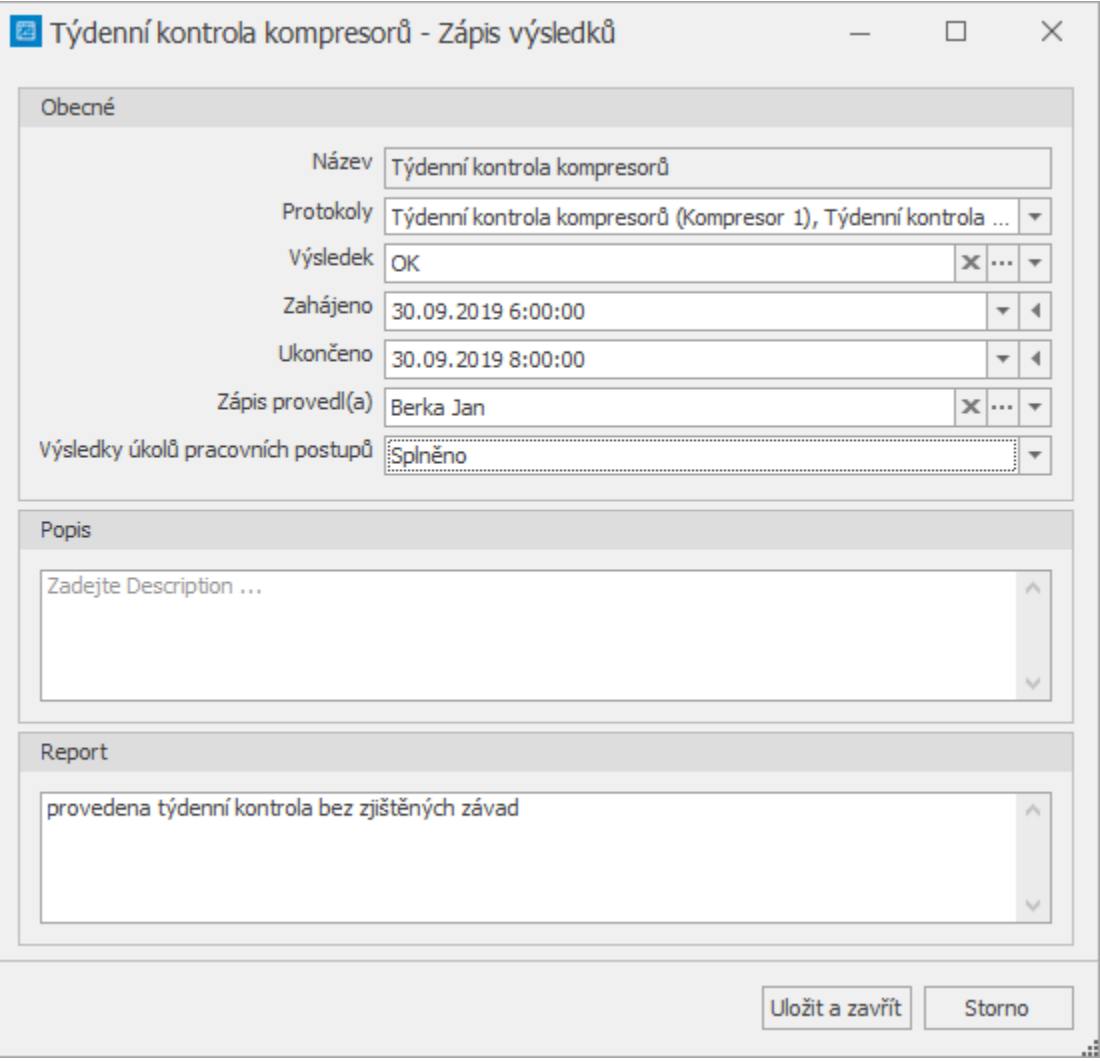

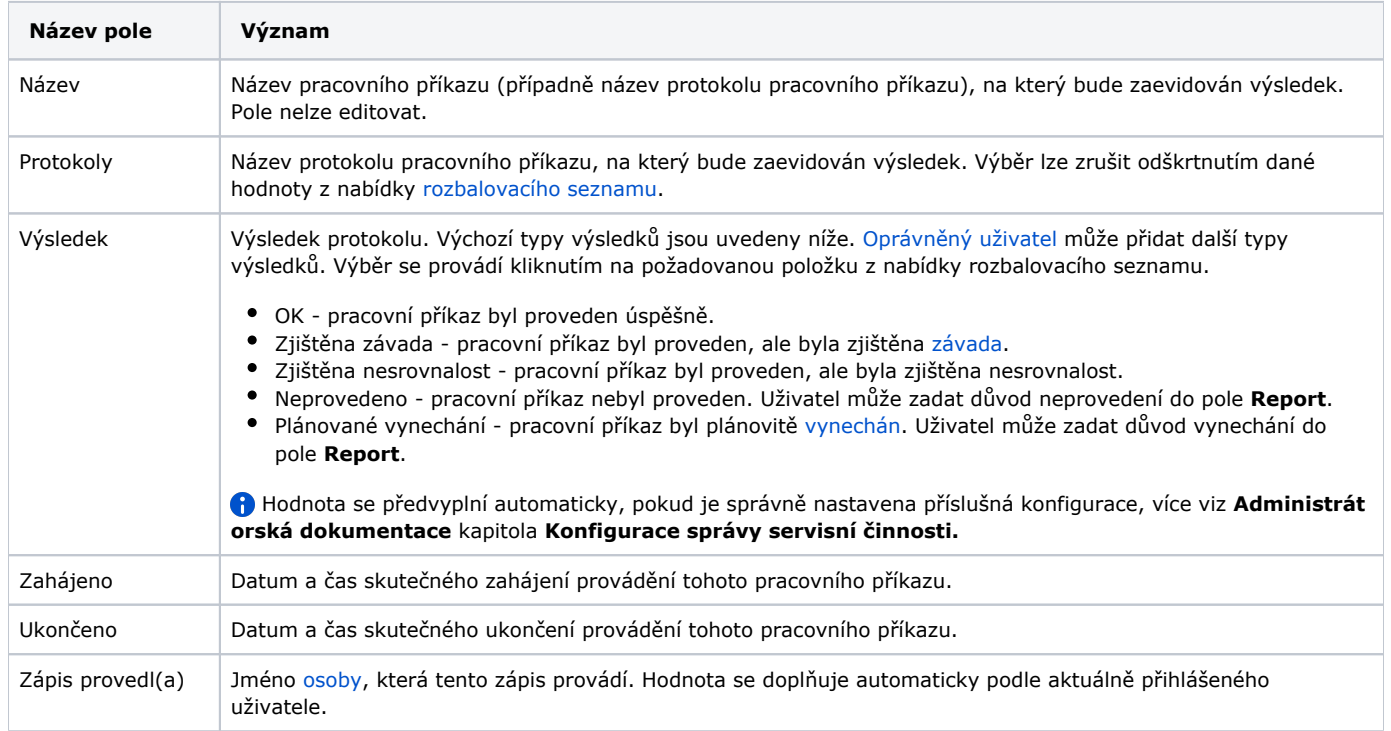

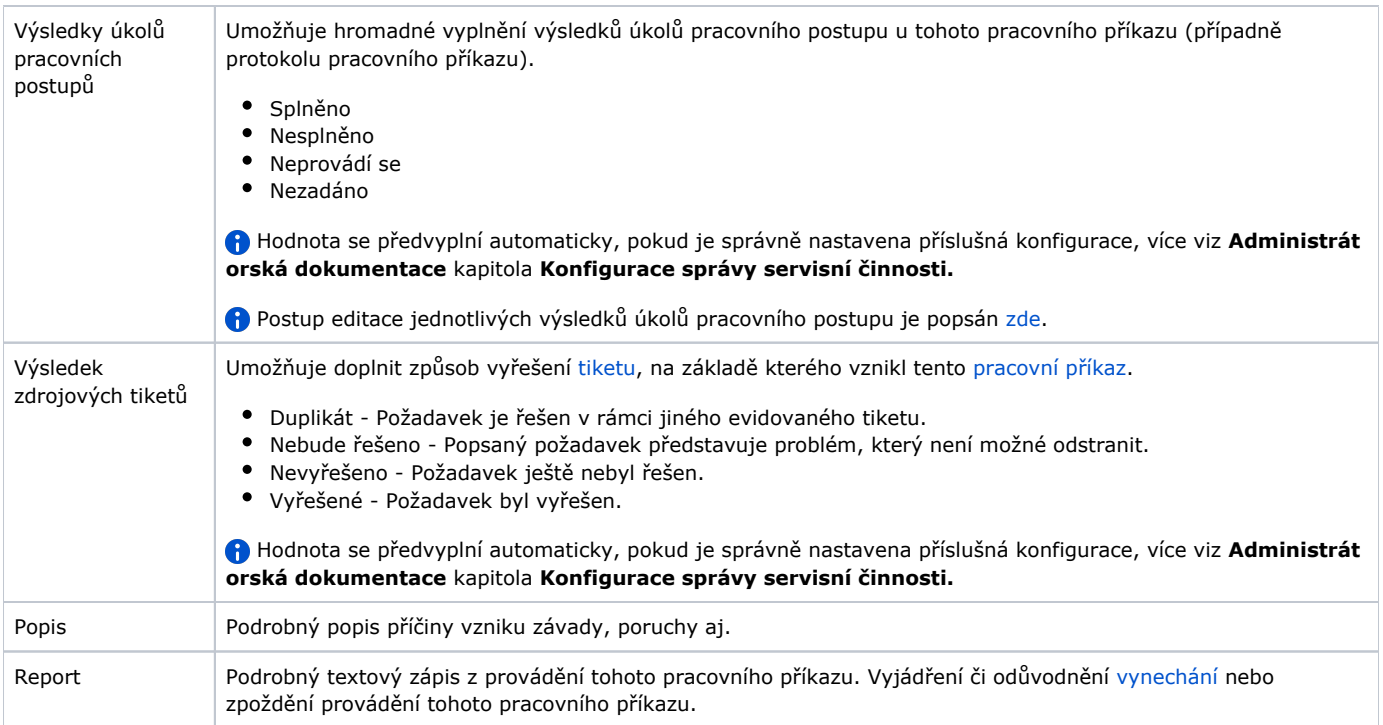

Výsledek protokolu je k dispozici na formuláři [Protokol pracovního příkazu n](https://docs.elvacsolutions.eu/pages/viewpage.action?pageId=58204081)a záložce **Protokol pracovního příkazu**.

# <span id="page-2-0"></span>Editace výsledků protokolů

- 1. Přejděte do evidence [Protokoly pracovních příkazů](https://docs.elvacsolutions.eu/pages/viewpage.action?pageId=58204058) a ze seznamu vyberte protokol, u kterého chcete změnit výsledek.
- 2. Dvojklikem vyvolejte [formulář Protokol pracovního příkazu](https://docs.elvacsolutions.eu/pages/viewpage.action?pageId=58204081).
- 3. Změny provedené na formuláři potvrďte [uložením záznamu.](https://confluence.elvacsolutions.eu/pages/viewpage.action?pageId=144966997)

### <span id="page-2-1"></span>**Tipy**

Využijte hromadný zápis výsledků, stačí vybrat požadované pracovní příkazy/protokoly a pak stačí následovat postup, který je uveden [z](#page-0-1) [de](#page-0-1).

Výběr záznamů se provede v [hlavním dokumentu](https://docs.elvacsolutions.eu/pages/viewpage.action?pageId=58197124) pomocí klávesových příkazů:

- **CTRL**+ kliknutí levým tlačítkem myši pro výběr jednoho záznamu;
- **SHIFT** + kliknutí levým tlačítkem myši pro výběr více položek od zvýrazněné položky až po položku označenou **SHIFT** + kliknutí.